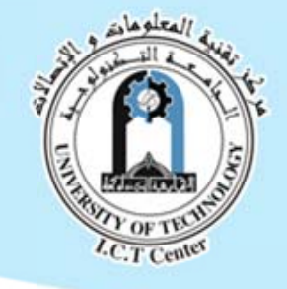

Implementing Intranet Training Course August 17 ~ 28, 2008

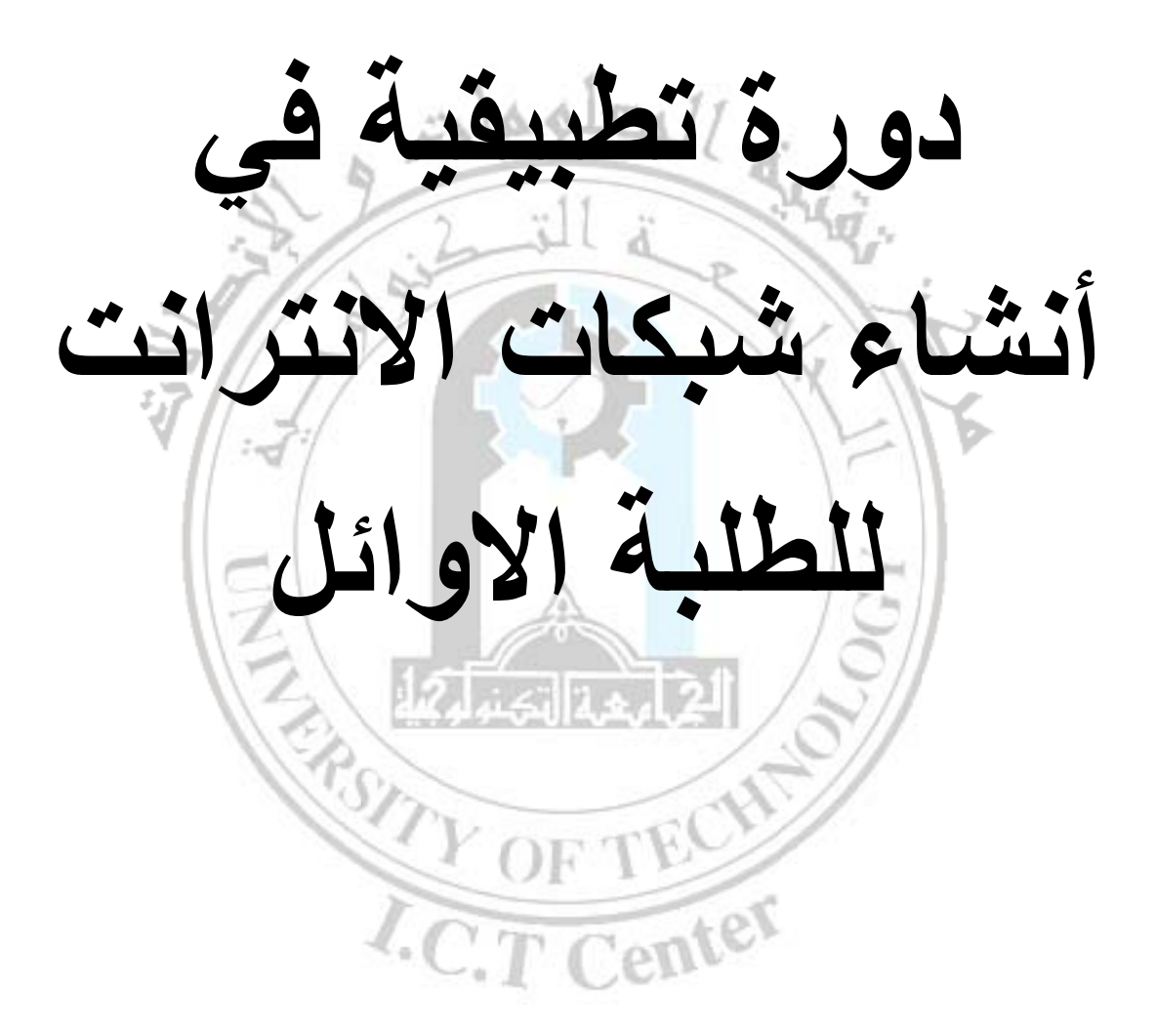

www.uotiq.org/ictc

ictc\_uot@yahoo.com

Implementing Intranet Training Course August 17 ~ 28, 2008

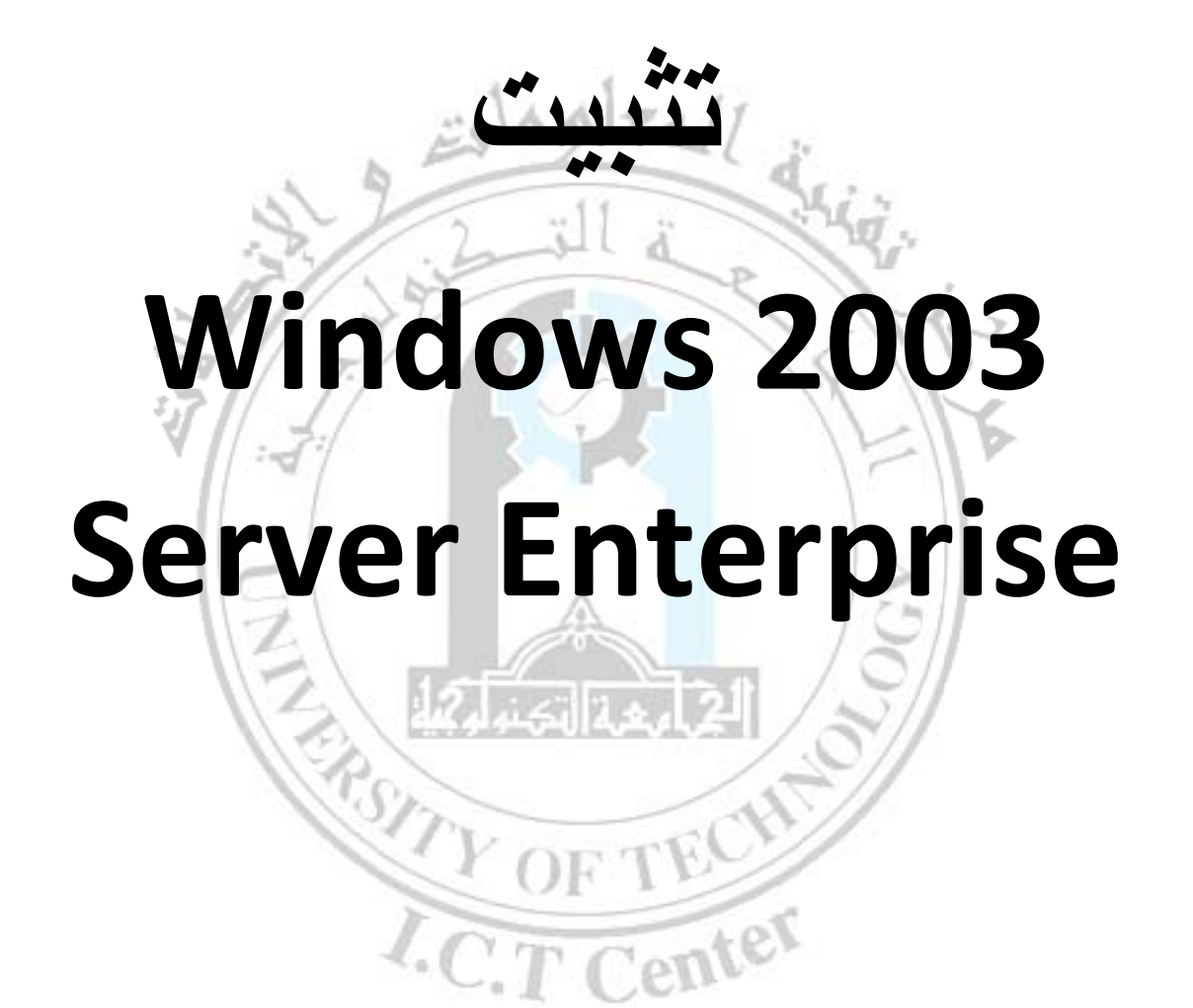

www.uotiq.org/ictc

ictc\_uot@yahoo.com

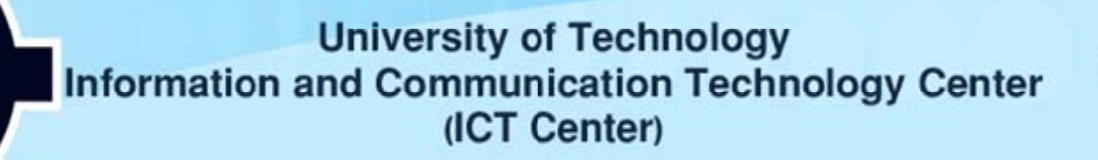

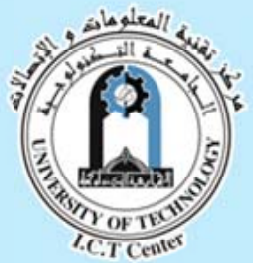

Implementing Intranet Training Course August 17 ~ 28, 2008

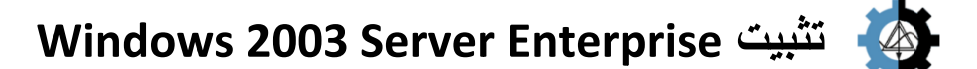

**لمحاضرة: الهدف من ال ا**

انشاء حاسبةٌ خادم (Server) يعمل بنظام التشغيل الشبكي (Windows 2003 Server).

**حاضرة: متطلبات المح م**

- ١- معرفة اولية حول عملية تثبيت نظام التشغيل Windows (بأي نسخة) على اجهزة الحاسبات.
	- **.D Domain ،Su ubnet Mas sk ،IP Addr لية حول ress -٢ معرفة اول**

**المحتويات: ا**

- **سبة. لمطلوبة للحاس المكونات ا**
- **. Windows 2003 Serv ver Enterpr تثبيت rise**

# **سبة: مطلوبة للحاس المكونات الم ا**

يجب ان تحتوي الحاسبة المطلوب تثبيت Windows 2003 Server عليها على المكونات التالية:

- **.233 M MHz عن) CP عة المعالج (PU لاتقل سرع** •
	- **.128 8 MB عن) R الذاآرة (RAM لاتقل سعة** •

### **:Window ws 2003 Se تثبيت erver ت**

يشبة تثبيتنظام التشغيل الشبكي Windows 2003 Server الى حد كبير تثبيت نظام التشغيل **سواقة Win في الس dows 2003 بعد وضع قرص غيل الحاسبة ب حيث نعيد تشغ Windows. ح s XP S Server Enterp**<br>Bryther (باي<br>Pomain (Subnet Mask<br>Domain (Subnet Mask<br>Prindows 2003 Se<br>233 M<br>233 M<br>Prindows 2003 Serve<br>28<br>Principal (باي **صة بالاقراص. الخاص**

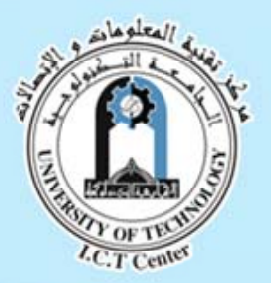

Implementing Intranet Training Course August 17 ~ 28, 2008

> بعد اشتغال الحاسبة ستظهر لنا شاشة تطلب اختيار نوع الخادم المطلوب تثبيتة على هذا الجهاز، حيث ان **ي: ثلاثة انواع هي هناك ث**

- **نقوم بتثبيته). Win) الذي سن ndows 2003 3 Server En nterprise -١**
	- **.W Windows 200 03 Server S tandard -٢**
	- **.Wind dows 2003 S Server Web b EdiƟon -٣**

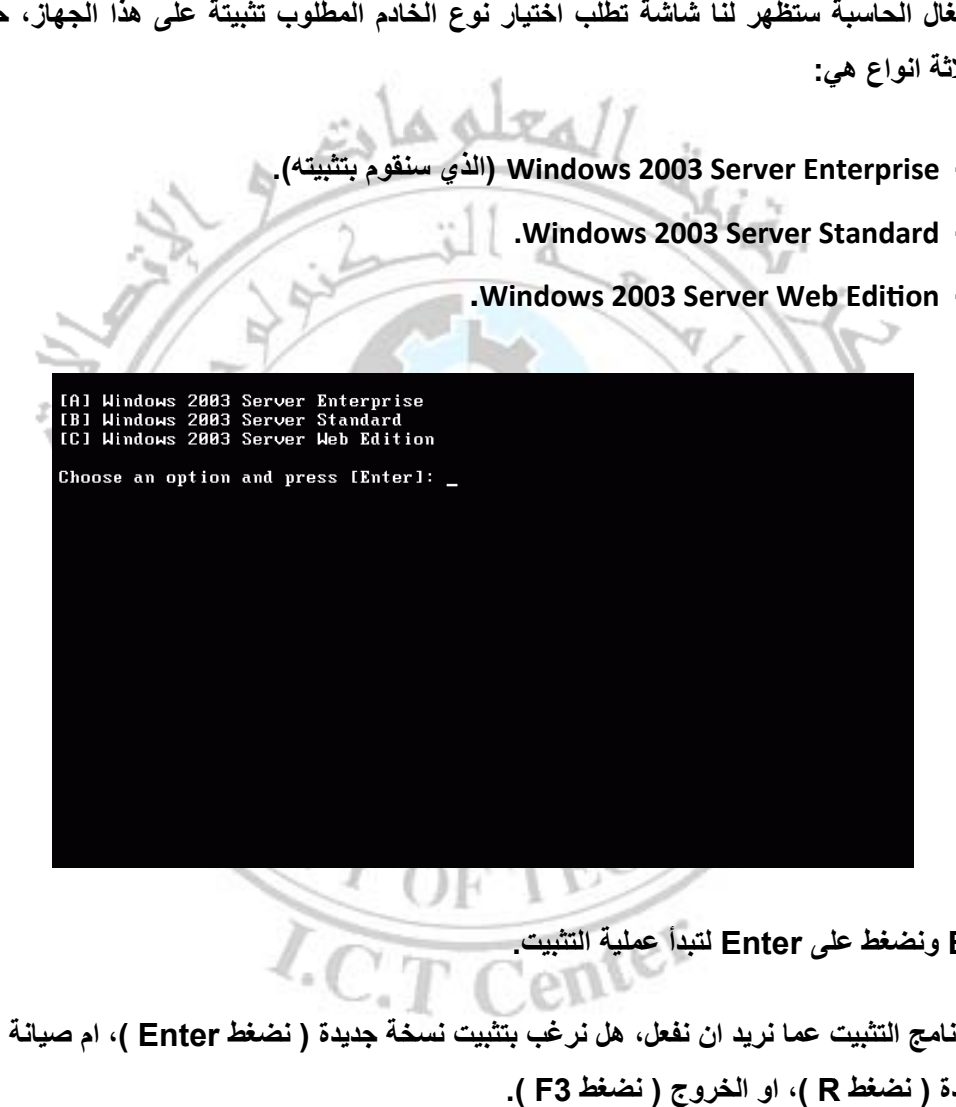

**يت. بدأ عملية التثبي لى Enter لتب B ونضغط عل ١**<br>نختار<br>نختار

يتأكد برنامج التثبيت عما نريد ان نفعل، هل نرغب بتثبيت نسخة جديدة ( نضغط Enter )، ام صيانة النسخة  **.( F R( ، او الخرو جودة ( نضغط R الموج**

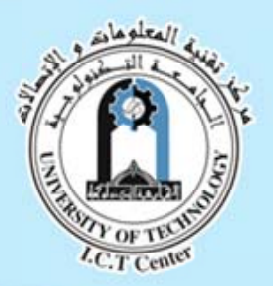

Implementing Intranet Training Course August 17 ~ 28, 2008

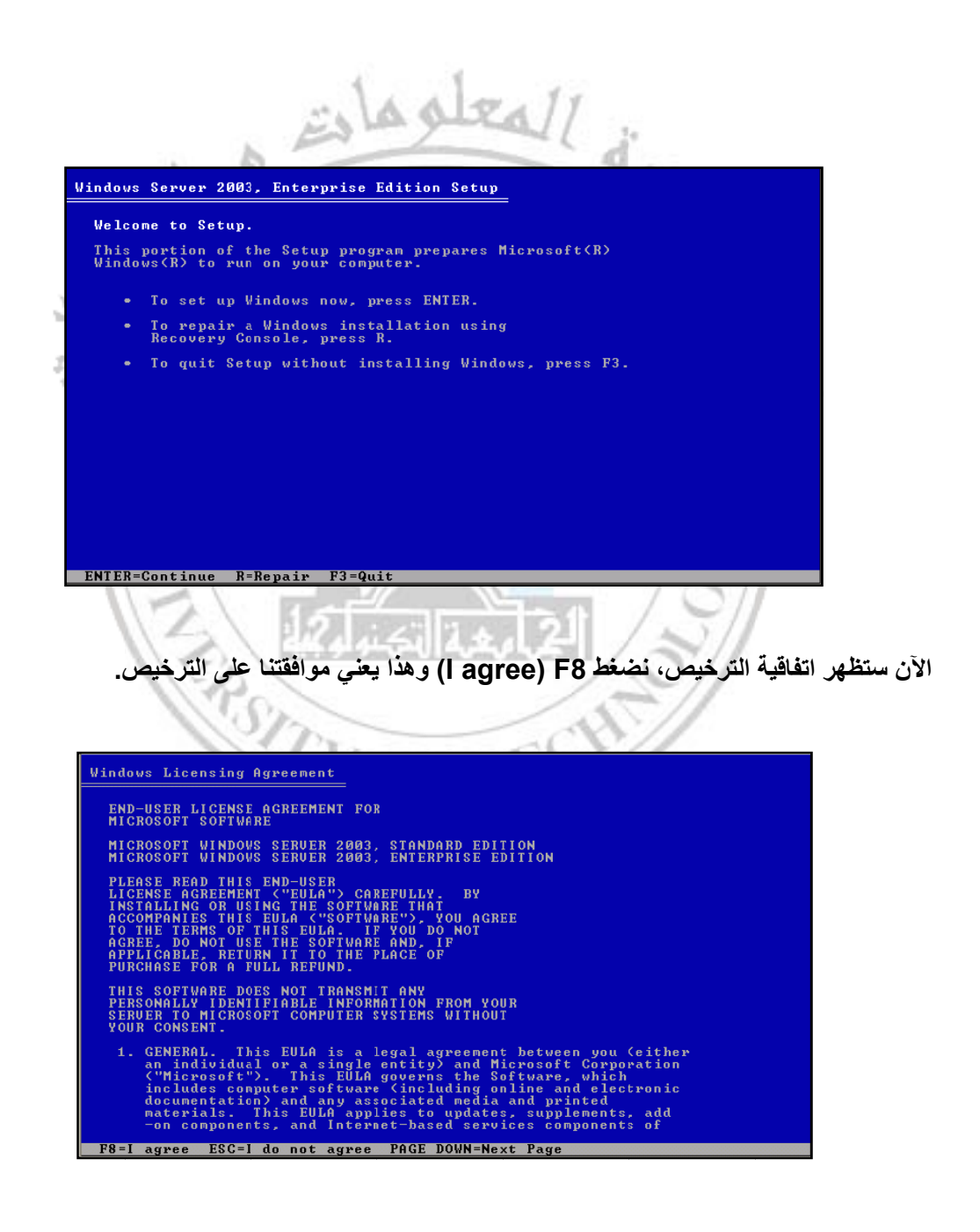

سيقوم برنامج التثبيت بفحص المساحة المتوفرة على القرص الصلب. وسنلاحظ هنا بأن القرص في هذه الحالة غير مقسم الى اي جزء (Partition). لذلك نضط على الزر Create) ( ليقوم البرنامج بعملية **بة. لاجزاء المطلوب م القرص الى الا تقسيم**

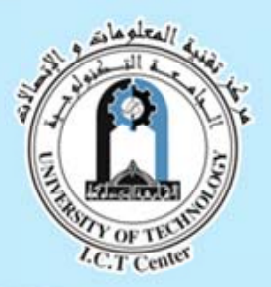

#### Implementing Intranet Training Course August 17 ~ 28, 2008

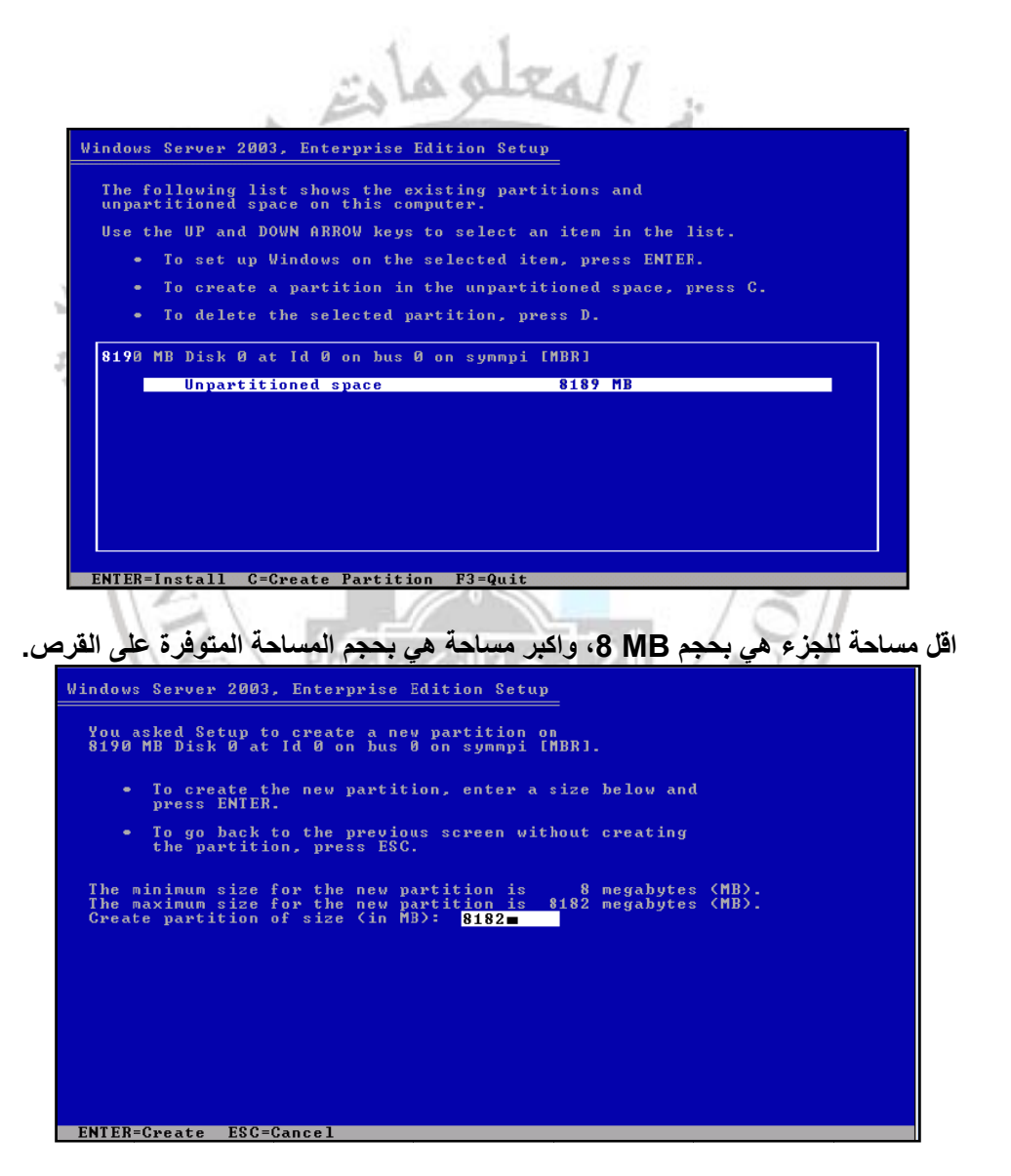

**جم GB.8 جزء :C وبحج وذلك لإنشاء الج على Enter و نقوم الآن بالضغط ع**

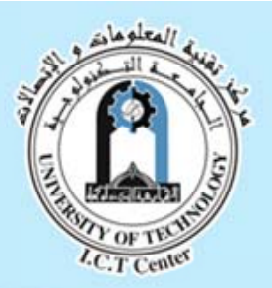

Implementing Intranet Training Course August 17 ~ 28, 2008

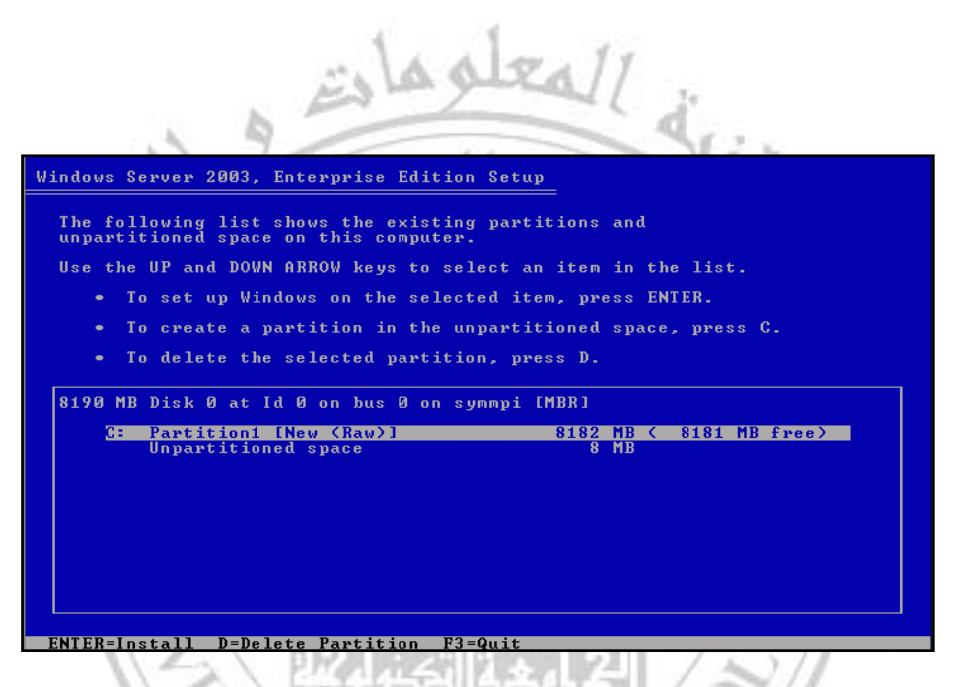

الآن الجزء :C جاهز ويحتاج الى تهيئة (Format)، نضغط Enter لعمل Formatting. وستتم عملية

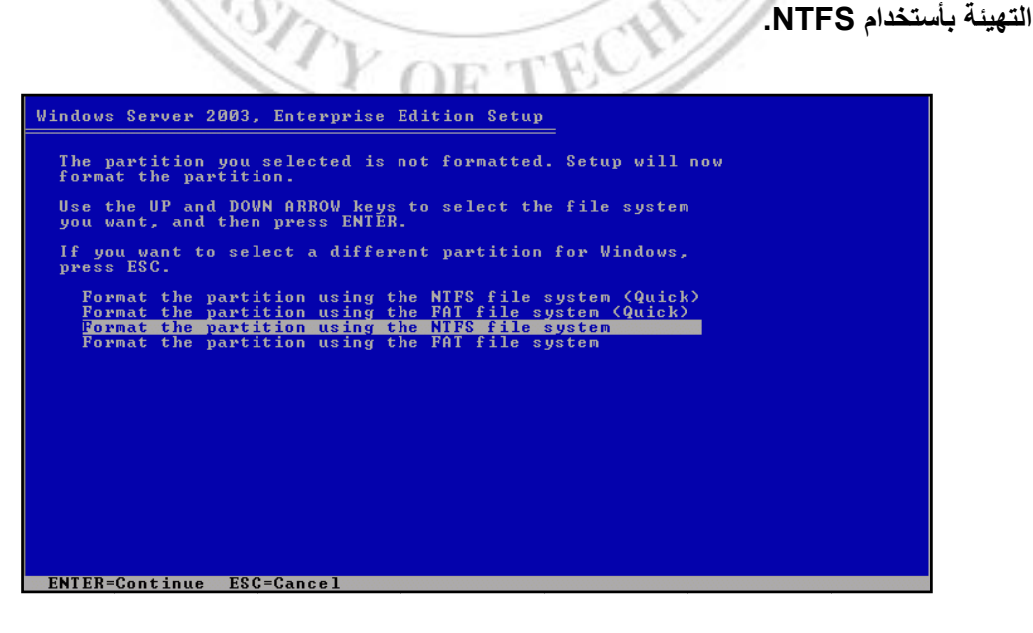

الآن ستبدأ عملية التهيئة...

Implementing Intranet Training Course August 17 ~ 28, 2008

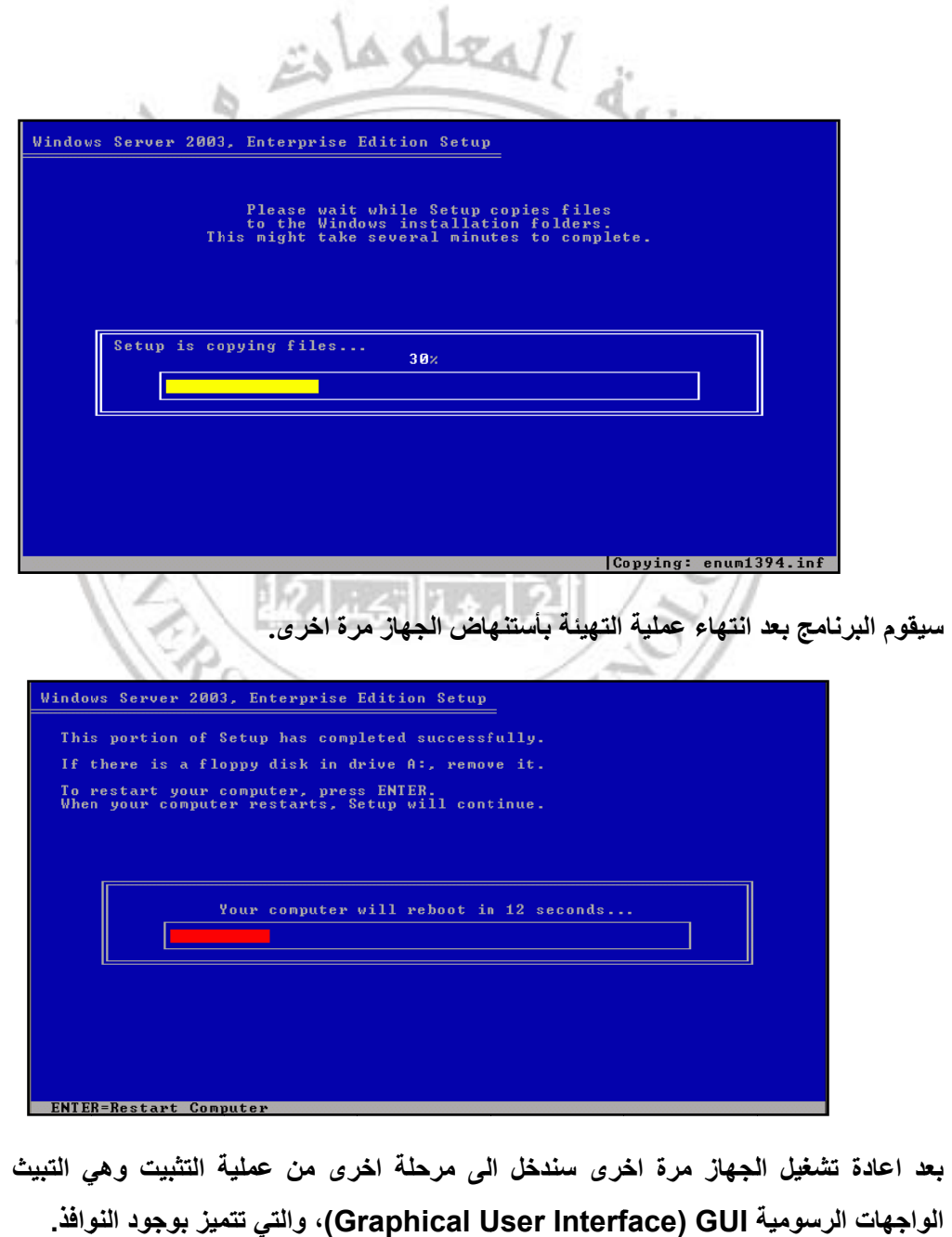

بعد اعادة تشغيل الجهاز مرة اخرى سندخل الى مرحلة اخرى من عملية التثبيت وهي التبيث بأستخدام **وافذ. ميز بوجود النو G(، والتي تتم raphical U User Interf face) GUI ة الواجه**

Implementing Intranet Training Course August 17 ~ 28, 2008

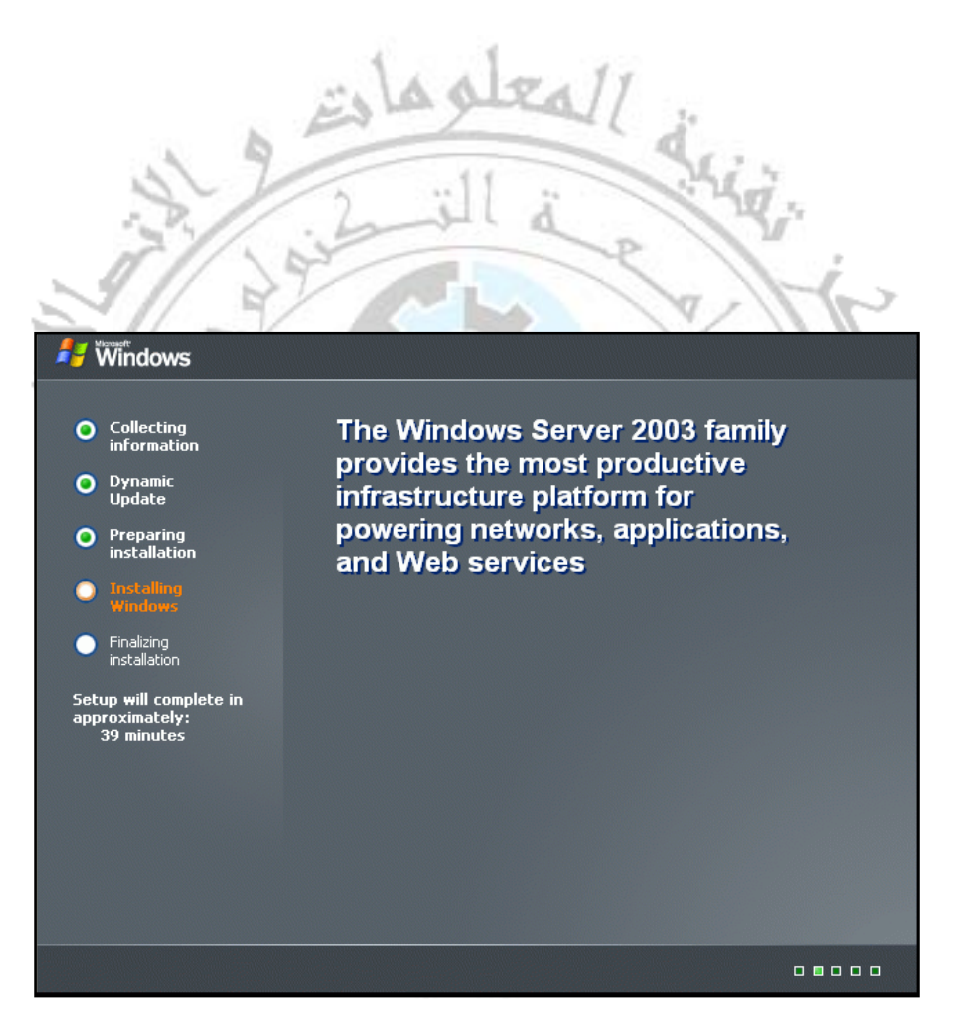

**ستظهر هذه الشاشة الخاصة بإعدادات المنطقة واللغة والوقت، نضغط Next للمتابعة...** 

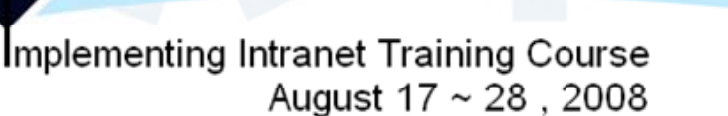

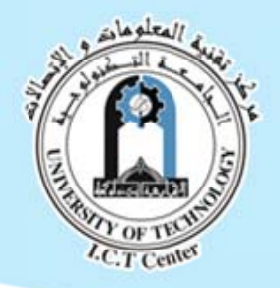

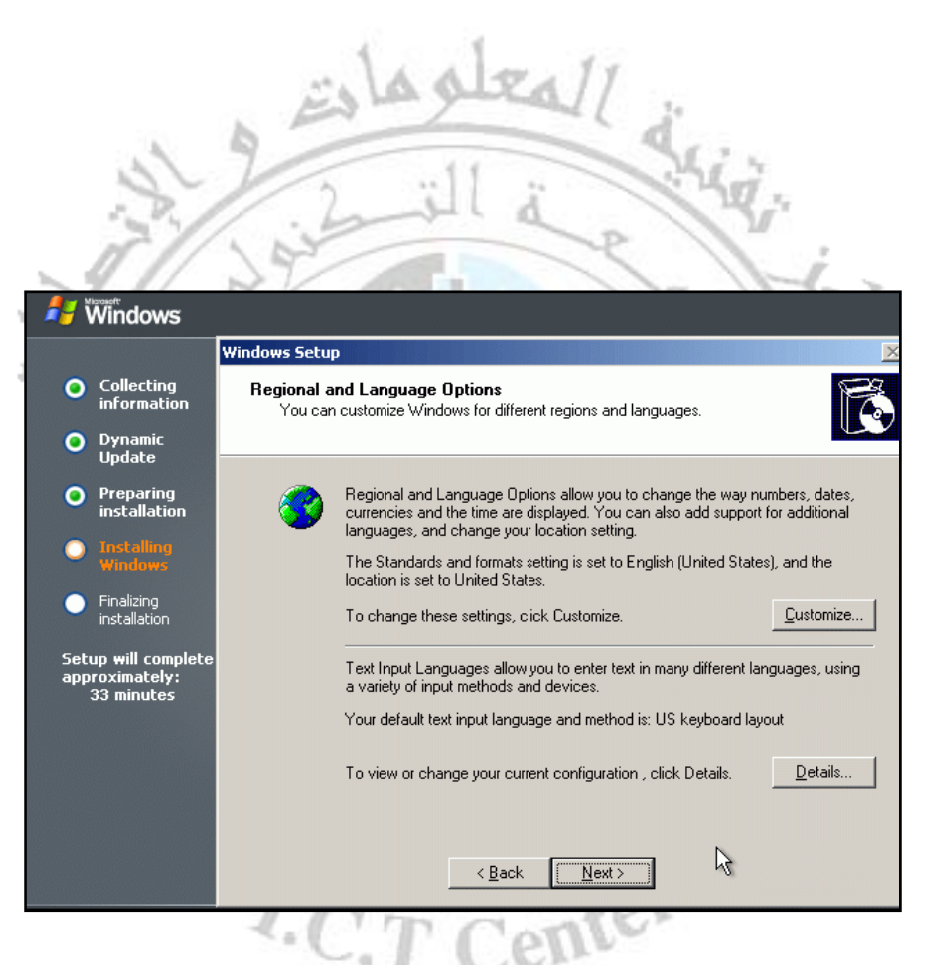

**هذه النسخة من Server 2003 Windows، والجهة ص له استخدام شخص المرخص بكتابة اسم الش نقوم ب بها). سة التي يعمل ب رآة او المؤسس يعمل بها (الشر التي ي**

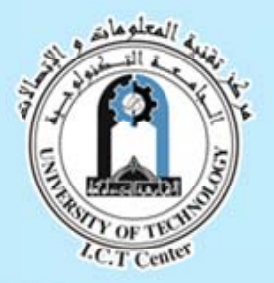

Implementing Intranet Training Course August 17 ~ 28, 2008

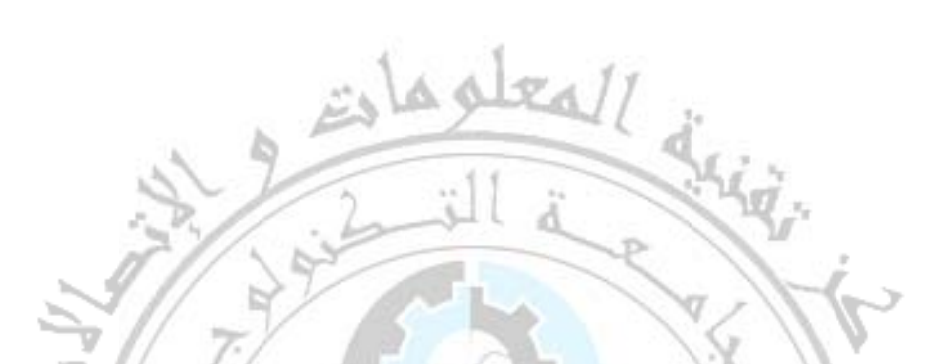

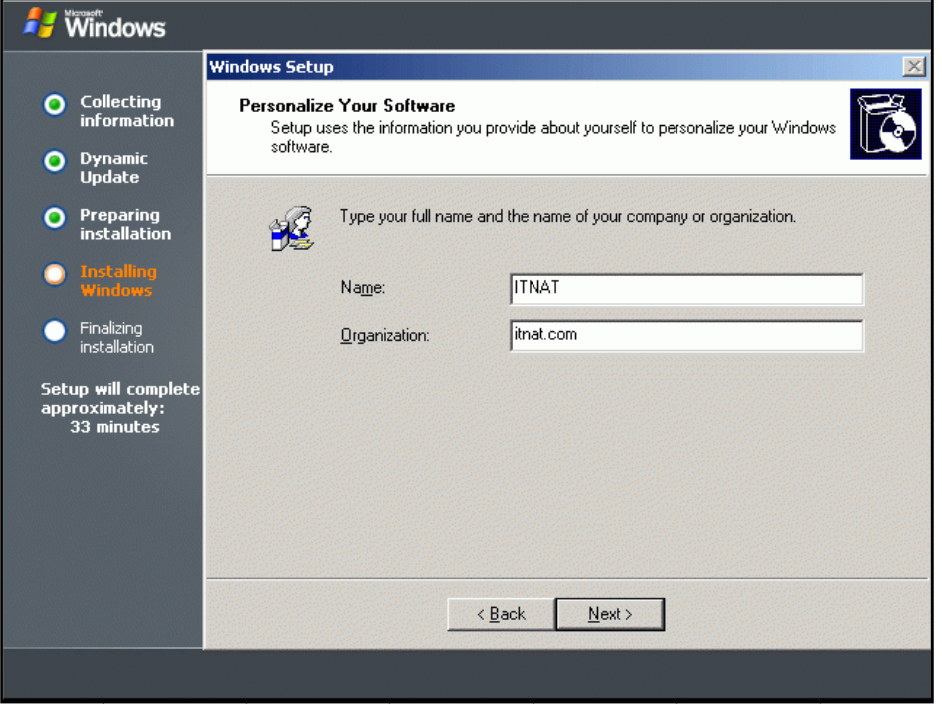

**خمسة هو الــ Key CD الذي يأتي مرفق مع النسخة والذي يتكون من Produc وه ct Key رقم نضع Nex لمتابعة. ت، ثم نضغط xt خانات**

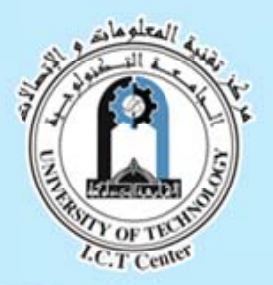

Implementing Intranet Training Course August 17 ~ 28, 2008

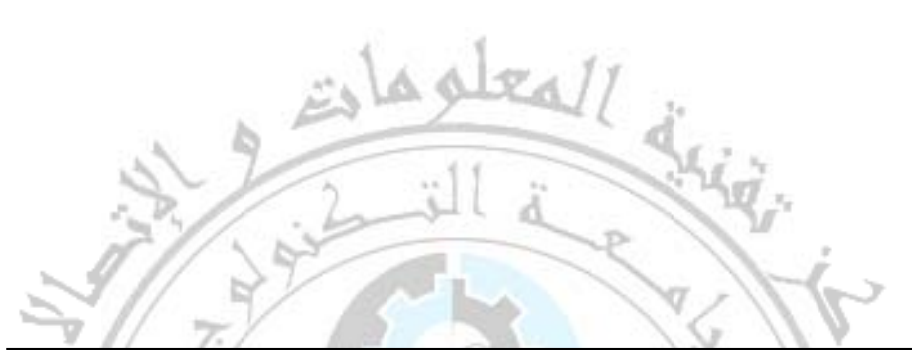

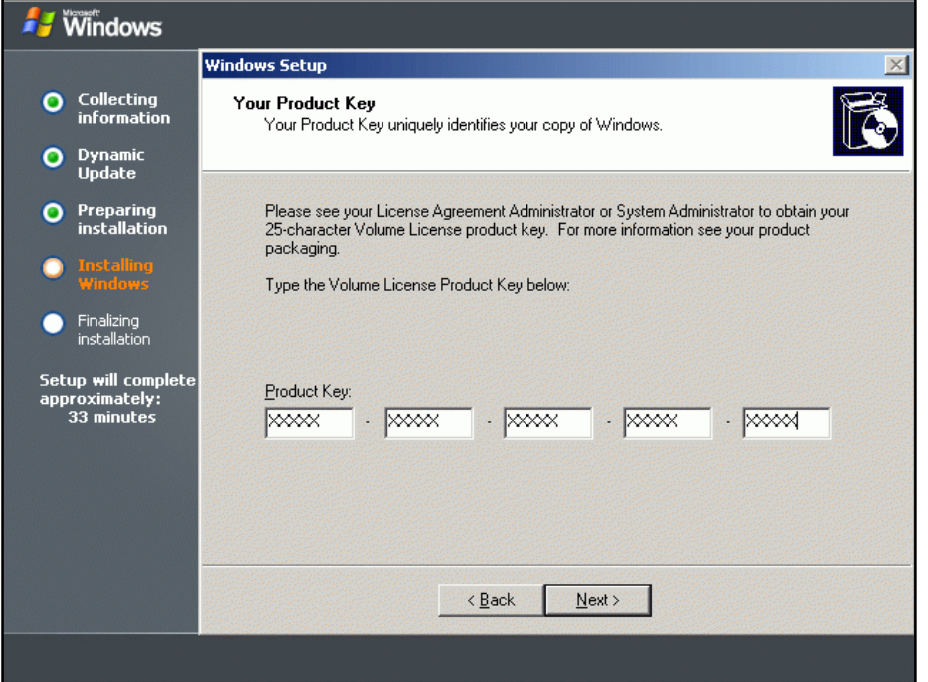

هذه الخطوة تتعلق بعدد الرخص، حيث نحدد عدد الرخص التي سنشتريها الى اجهزة Windows 2003 **. Window ws 2003 Se جهزة ervers Clie مقابل اج ents**

**. Server C الى اجهزة rs هزة Clients ستربط بين اجه Conn (التي س nections) عدد الوصلات نحدد**

**تيار الاول. C، نختار الاخت عدد Clients اقل بكثير من دد Servers اذا عد**

اما اذا كانت عدد Clients اقل نسبياً الى عدد Servers، فنختار الاختيار الثاني.

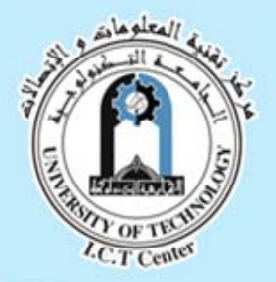

#### Implementing Intranet Training Course August 17 ~ 28, 2008

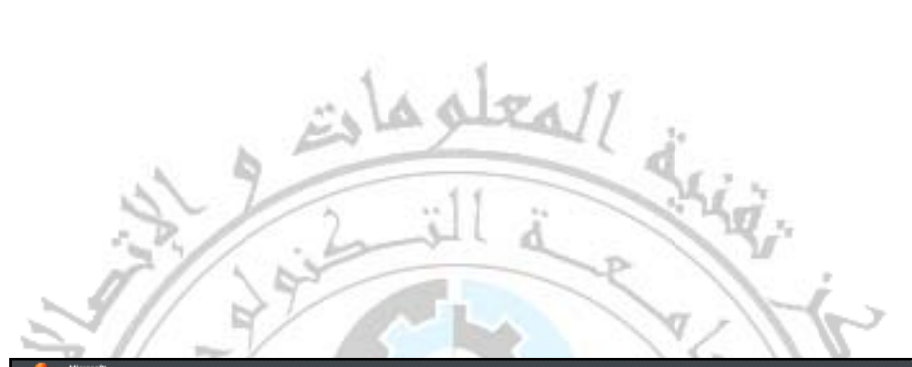

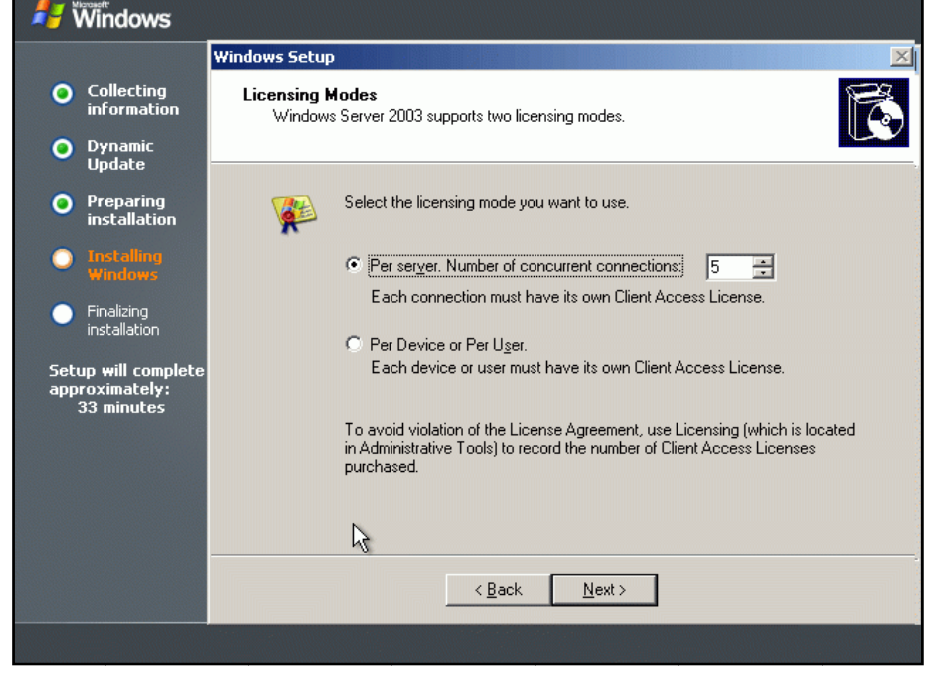

**شبكة Na Computer، وآلمة المرور (Password (الخاصة بمدير الش اسم ame نضع .(A Administra ator)**

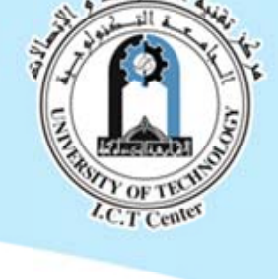

## Implementing Intranet Training Course August 17 ~ 28, 2008

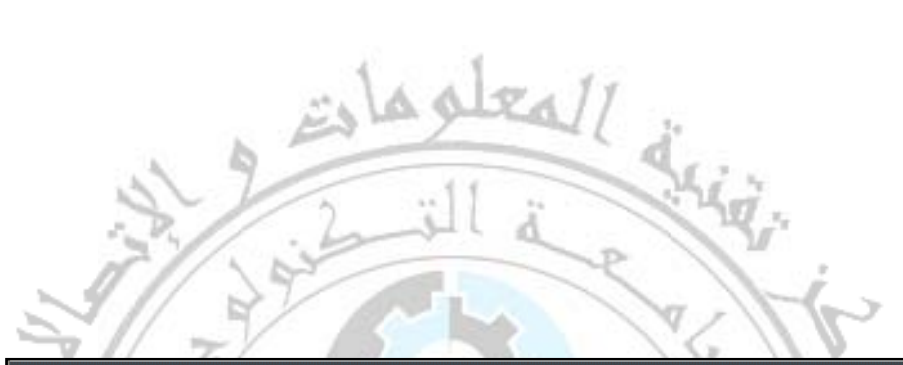

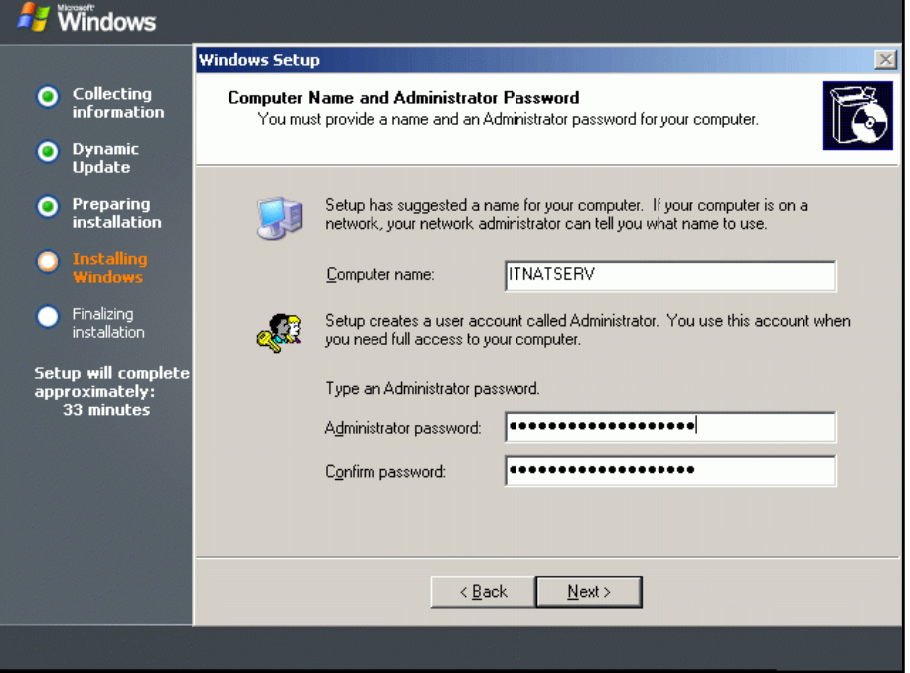

Implementing Intranet Training Course August 17 ~ 28, 2008

الآن تظهر اعدادات الوقت والتاريخ... نقوم بتعديلها حسب المنطقة، ثم نضغط Next للمتابعة...

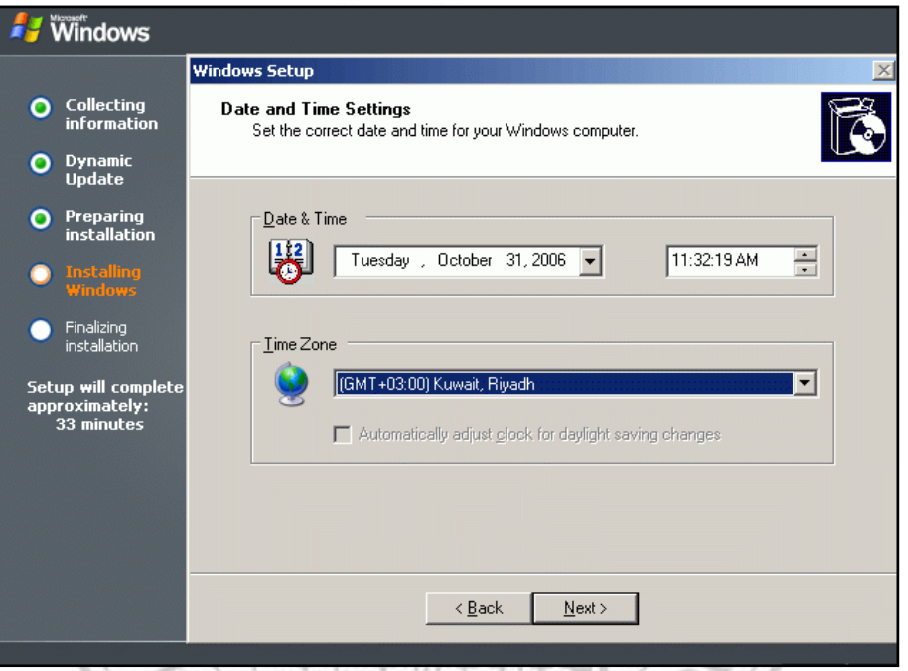

بعد قليل ستظهر شاشة، تطلب حالة الاعدادات، فأما ان نختار استخدام المكونات الافتراضية للشبكة او نقوم **نا. ة الخادم بنفسنا خاصة بالحاسبة ل الاعدادات الخ بتعديل**

**ل الاعدادات. ي، لنقوم بتعديل الاختيار الثاني نختار**

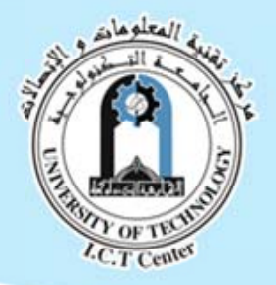

#### Implementing Intranet Training Course August 17 ~ 28, 2008

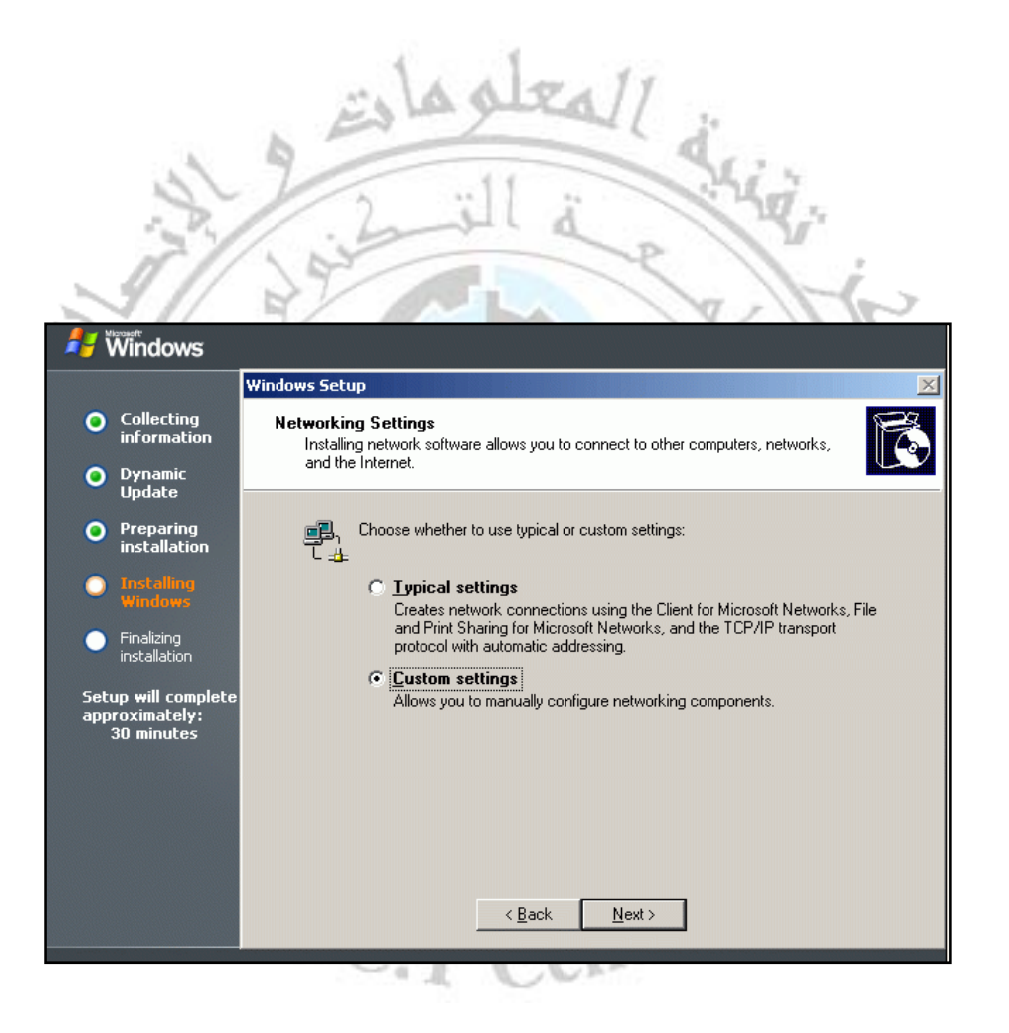

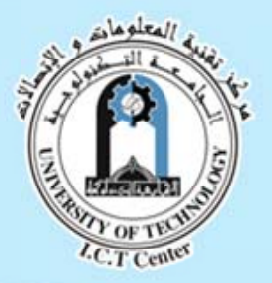

Implementing Intranet Training Course August 17 ~ 28, 2008

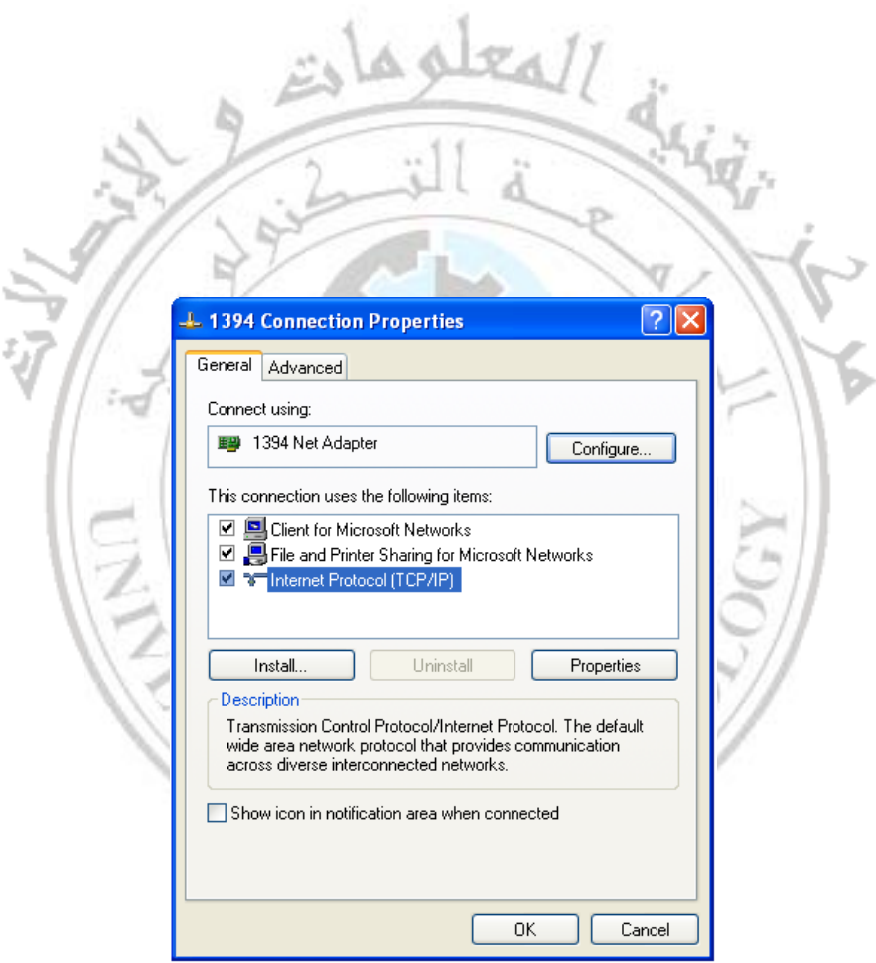

**وعنوان IP Add T، ونضغط على Properties، لتثبيت عنوان dress TCP/IP آول ط على بروتوآ نضغط ة التالية. وآما في النافذة و ،Subnet M Mask**

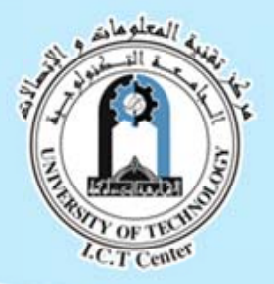

Implementing Intranet Training Course<br>August 17 ~ 28, 2008

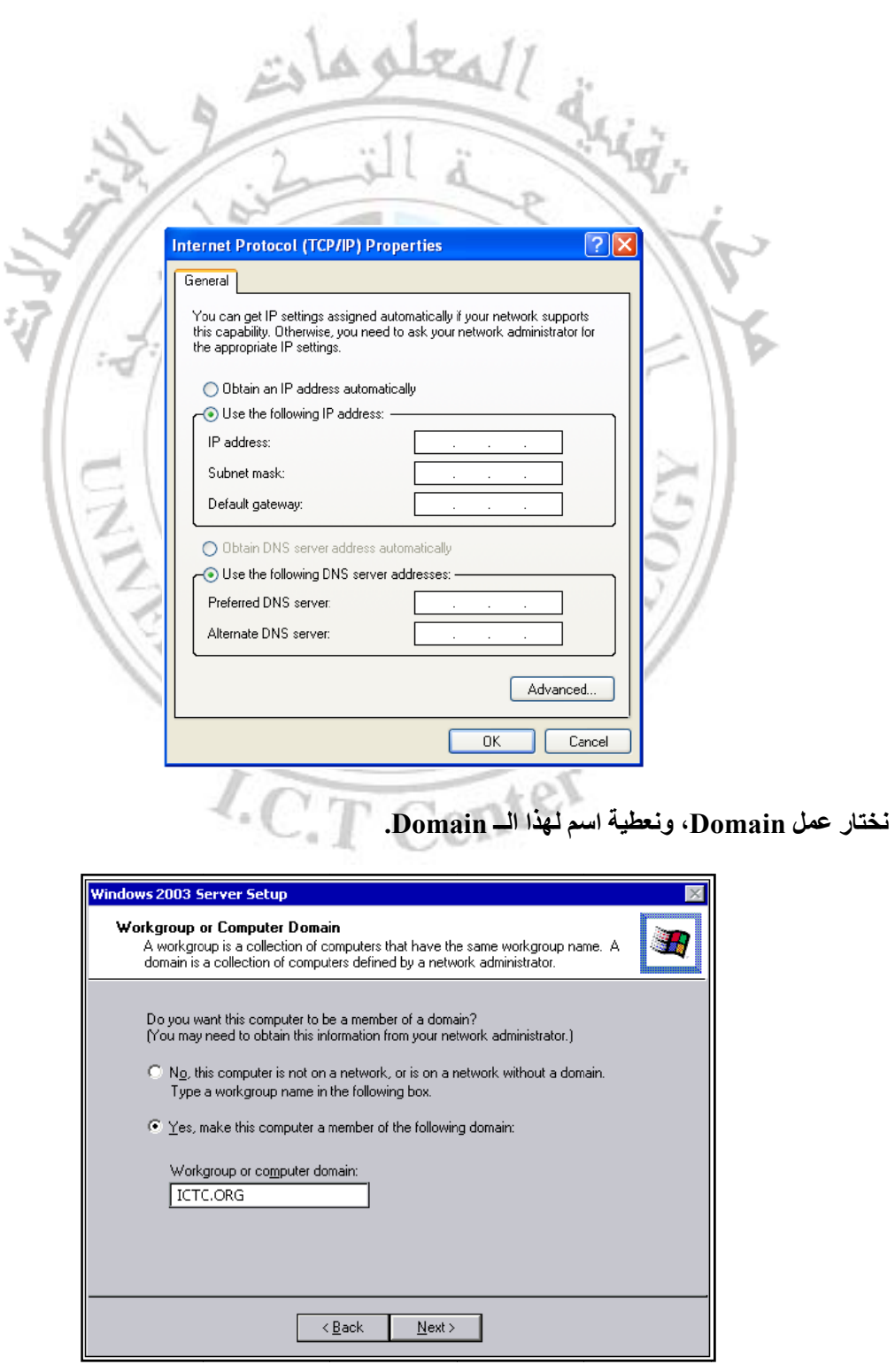

Implementing Intranet Training Course August 17 ~ 28, 2008

ثم نعطي اسم وكلمة مرور للسماح بالاتصال بهذه الحاسبة (الخادم) عند الدخول الى هذا الــ Domain.

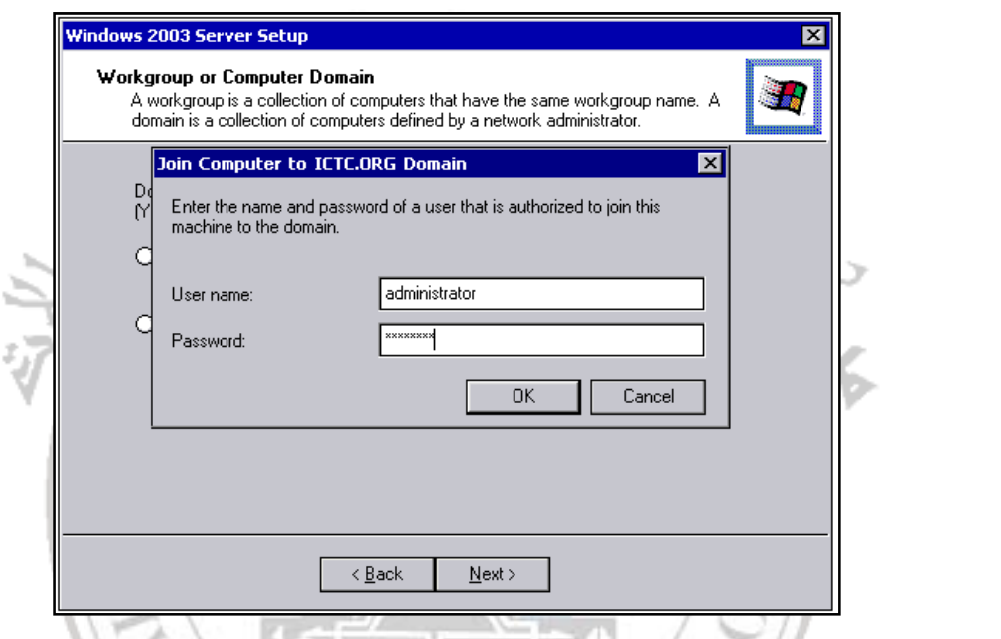

**نتهاء هذا يدل على ان شة بعد ذلك وه ظهر هذه الشاش ل الجهاز وستظ ت بإعادة تشغيل وم نظام التثبيت ننتظر حتى يقو الآن ن ة التثبيت. عملية**

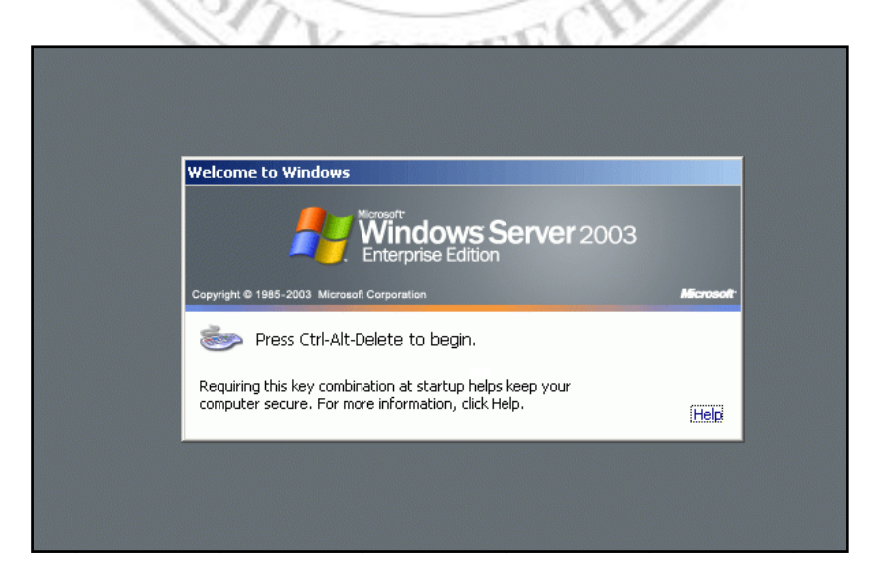